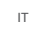

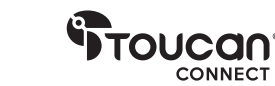

# SISTEMA DI VIDEOCONFERENZA 360 Grazie per aver acquistato

Manuale utente

### Cosa contiene la scatola

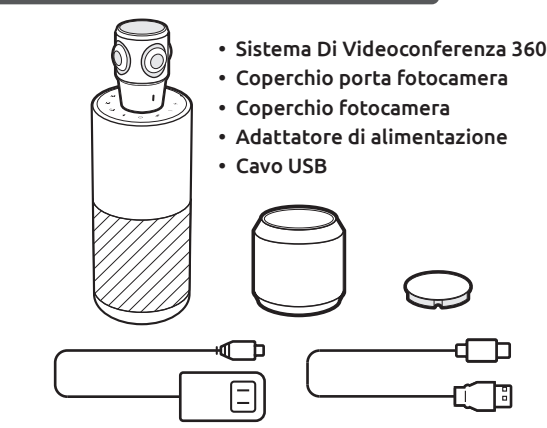

冃 Manuale utente | Scheda di garanzia | Biglietto di ringraziamento

### Cosa c'è da sapere sul Sistema Di Videoconferenza 360

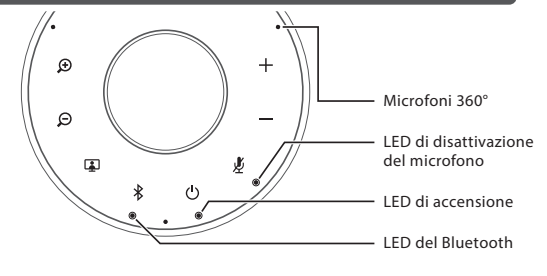

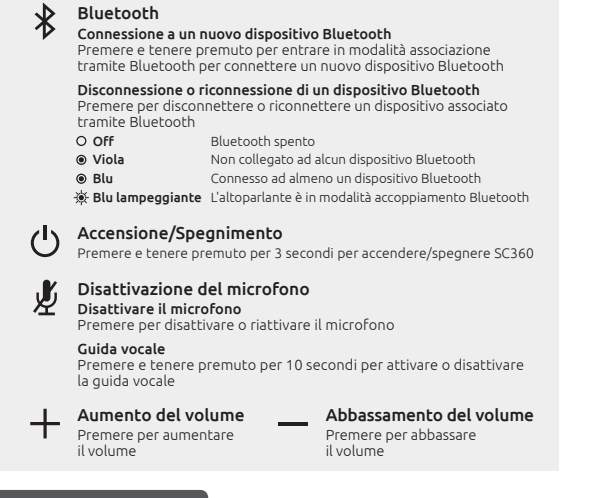

Toccare per cambiare la modalità di visualizzazione della fotocamera

Toccare per ridurre l'ingrandimento

Zoom-out

### Per iniziare

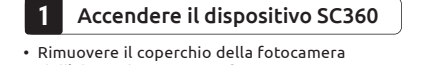

Toccare per ingrandire Zoom-in

 $\bigoplus$ 

 $\overline{\mathbf{P}}$ 

Modalità di visualizzazione

dell'altoparlante per conferenza SC360 • Inserire l'adattatore di alimentazione nella presa di corrente e inserire l'altra estremità del cavo in SC360.

• Premere e tenere premuto per 2 secondi il pulsante [  $()$  ] che si trova nella parte superiore dell'altoparlante, per accendere SC360 e 3 secondi per spegnerlo.

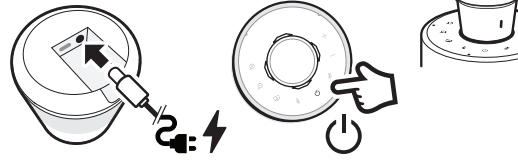

### 2 Connettere SC360 al computer

- Inserire il cavo USB nel computer e connettere l'estremità con connettore tipo C a SC360.
- Selezionare SC360 come fonte predefinita per microfono e altoparlante. Selezionare SC360 come fonte predefinita per la fotocamera.

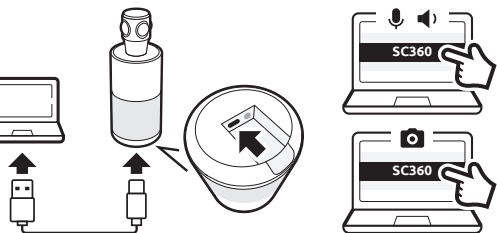

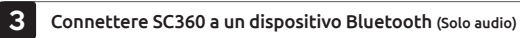

- Premere e tenere premuto il pulsante  $\lceil \frac{1}{2} \rceil$  per 3 secondi fino a quando il LED del Bluetooth su SC360 inizia a lampeggiare. Si sentiranno i suggerimenti della guida vocale.
- Attivare il Bluetooth nel dispositivo Bluetooth.
- Selezionare SC360 dall'elenco dei dispositivi Bluetooth che è possibile collegare.
- SC360 emetterà il messaggio: "Connected" ("Collegato").
- Premere  $[\hat{\mathcal{R}}]$  per disconnettere il dispositivo Bluetooth connesso.

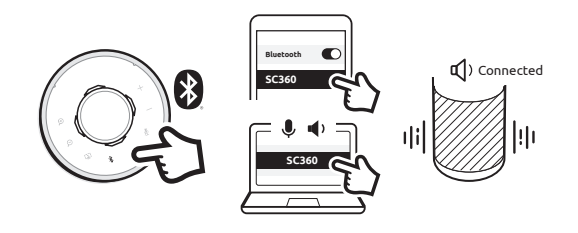

#### Disattivare/riattivare il microfono

• Premere sul pulsante  $\lceil \sqrt{\bm{\ell}} \rceil$  durante la chiamata per disattivare o riattivare il microfono.

#### 5 Passare da una modalità di visualizzazione all'altra

• Quando SC360 è collegato al computer e sta trasmettendo video, toccare [  $\Box$  ] per passare a un'altra modalità di visualizzazione. SC360 dispone di quattro modalità di visualizzazione differenti; selezionare quella più adatta alla riunione.

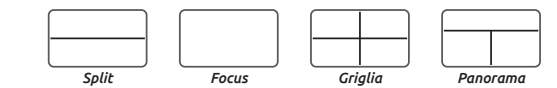

*Split* - I pannelli superiore e inferiore mostrano ciascuno una vista a 180°. *Focus* - Questa modalità mette automaticamente a fuoco chi sta parlando. *Griglia* - Lo schermo è diviso in 4 e la messa a fuoco sarà sulla persona che parla. *Panorama* - Il pannello superiore mostrerà una vista a 360°, mentre in quello inferiore possono essere visualizzate fino a due persone che parlano.

• Nelle modalità Focus, Griglia e Panorama, toccare  $\lceil \bigoplus \rceil$  o  $\lceil \bigoplus \rceil$ per ingrandire o ridurre la visualizzazione.

#### 6 Mantieni visualizzazione telecamera

- Durante una chiamata è possibile tenere premuto il pulsante [ [ ] per tre secondi per interrompere il tracciamento vocale della telecamera, indipendentemente dalla modalità in cui si trova.
- Premere di nuovo brevemente il pulsante [[1]] per riattivare il tracciamento vocale.

#### 7 Regola sensibilità tracciamento vocale

• Se il tracciamento vocale di SC360 è troppo sensibile, è possibile regolarlo. Tenendo premuti insieme i pulsanti Zoom avanti e Zoom indietro, si passa da Alto a Basso, a Medio e poi di nuovo ad Alto.

Per informazioni dettagliate sul prodotto, le procedure d'installazione e FAQ, visitare il nostro sito www.toucansolution.co.uk o scansionare il codice QR.

#### Dichiarazione FCC

Avvertenza: cambiamenti o modifiche a questa unità non espressamente approvati dalla parte responsabile della conformità potrebbero annullare l'autorità dell'utente a utilizzare il dispositivo..

NOTA: Questo dispositivo è stata testato ed è conforme ai limiti indicati per un dispositivo digitale di Classe B, in conformità alla Parte 15 delle norme FCC. Questi limiti sono progettati per fornire una protezione ragionevole contro interferenze dannose in un'installazione domestica. Questo dispositivo genera, utilizza e può irradiare energia in radiofrequenza e, se non installato e utilizzato secondo le istruzioni, può causare interferenze dannose alle comunicazioni radio.

Tuttavia, non esiste alcuna garanzia che non si potranno verificare interferenze in una particolare installazione. Se questo dispositivo causa interferenze dannose alla ricezione radio o televisiva, che possono essere individuate accendendo e spegnendo lo stesso, si consiglia all'utente di provare a correggere l'interferenza adottando una o più delle seguenti misure: • Riorientare o riposizionare l'antenna ricevente.

• Aumentare la distanza tra il dispositivo e il ricevitore.

• Collegare il dispositivo a una presa su un circuito diverso da quello al quale cui è collegato il ricevitore.

• Consultare il rivenditore o un esperto tecnico radio / TV per assistenza.

Questo dispositivo è conforme alla Parte 15 delle norme FCC. Il funzionamento è soggetto alle seguenti due condizioni:

(1) Questo dispositivo non può causare interferenze dannose.

{2) Questo dispositivo deve accettare qualsiasi interferenza ricevuta, incluse quelle che potrebbero comprometterne il funzionamento.

#### Dichiarazione di conformità ISED

Questo dispositivo contiene un/dei trasmettitore (i)/ ricevitore(i) esenti da licenza conformi alla/e normativa/e RSS esenti da licenza dell'ISED (Innovazione, scienza e sviluppo economico) Canada. Il funzionamento è soggetto alle seguenti due condizioni:

1. Questo dispositivo non può causare interferenze.

2. Questo dispositivo deve accettare qualsiasi interferenza ricevuta, incluse quelle che potrebbero comprometterne il funzionamento.

#### Conformità all'esposizione RF

Questo dispositivo è conforme ai limiti di esposizione alle radiazioni FCC / IC stabiliti per un ambiente non controllato. Questo dispositivo deve essere installato e utilizzato mantenendo una distanza minima di 20cm tra il trasmettitore e il corpo.

#### Conformità UE

VuPoint (Europe) Company Limited dichiara che il tipo di apparecchiatura radio SISTEMA DI VIDEOCONFERENZA 360 è conforme alla Direttiva 2014/53/UE. Il testo completo della dichiarazione di conformità UE è disponibile al seguente indirizzo Internet: www.toucansolution.co.uk/pages/certificates

## *<u>Troucan</u>*

 $\Theta + \Theta$ 

口

*Produttore:* **VuPoint Company Limited (Ufficio USA):** 710 Nogales Street, City of Industry, CA 91748, US **VuPoint (Europe) Company Limited** 1 Devon Way, Longbridge Technology Park, Longbridge, Birmingham B31 2TS, UK

*Rappresentante autorizzato UE:* **CERTLabel UG (haftungsbeschränkt)** Wichertstraße 16/17, 10439 Berlin, DEUTSCHLAND

*Per informazioni dettagliate sul prodotto, visitare il nostro sito www.toucansolution.co.uk*

©2023 VUPOINT SOLUTIONS, INC. Tutti i diritti riservati.

Il logo di Toucan e Toucan sono marchi commerciali o marchi registrati di VuPoint Solutions Inc. negli Stati Uniti e in altri paesi. App Store è un marchio registrato di Apple Inc. iOS è un marchio registrato di Cisco Technology, Inc. negli Stati Uniti e in altri paesi ed è concesso su licenza. Android e Google Play sono marchi registrati di Google LLC. I nomi, i loghi, i marchi dei prodotti e altri marchi commerciali di cui al presente documento sono di proprietà dei rispettivi proprietari del marchio. Tutti i marchi commerciali restano di proprietà dei loro rispettivi proprietari e vengono utilizzati solamente per descrivere i prodotti o i servizi offerti. I proprietari dei marchi non sono affiliati con VuPoint Solutions, Inc. Questi non finanziano né promuovono i prodotti o i servizi di VuPoint Solutions, Inc.

**SC360** 

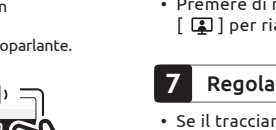

- 
-